# **جامعة تكريت**

**كلية التمريض**

**علوم التمريض االساسية**

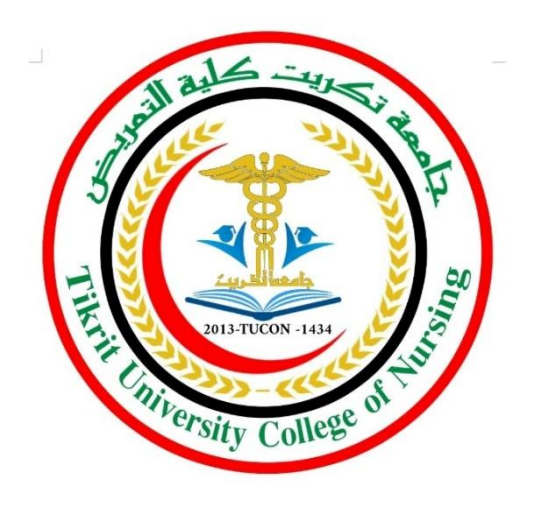

# **المرحلة الثانية 2024-2023**

**المادة: حاسوب**

**(االنترنت )**

**المحاضرة الخامسة**

**أستاذ المادة:م.عثمان عواد محمد**

#### **Download AND UploadH:اوال**

- Download يشير إلى عملية إرسال البيانات من حاسب آلي " مضيف " إلى حساب ألي كعميل أي تعني عملية تنزيل الملفات من اإلنترنت عبرمركز رفع إلى جهاز الحاسوب.
	- Upload إرسال البيانات من حاسبك اآللي إلى حاسب آلي المضيف .

### **ثانيا:الشروع في استخدام ويب**

- بمجرد إنشاء اتصال بإنترنت، يمكنك الوصول إلى ويب باستخدامExplorer Internet وهو مستعرض ويب مضمّن في Windowsويمكنك أيضًا استخدام أي مستعرض ويب أخر تقوم بتثبيته على الكمبيوتر.
	- خطوات استخدام االنترنت:

1(افتح المتصفح Explorer Internet او أي متصفح اخر موجود على سطح المكتب في حاسوبك. وذلك بالضغط المزدوج (دبل كلك). في حالة عدم وجود رمز التصفح على سطح المكتب، نقوم بتشغيله من قائمة ابدأ Star باستخدام ايقونه البحث search حيث نكتب اسم المتصفح ومن النتائج نشغل المتصفح او من شريط قائمة ابدأ Start

2(عند بدء تشغيلExplorer Internet او chrome Google

فإنه ينتقل إلى أي صفحة تم إعدادها على أنها الصفحة الرئيسية .ويتم تعيين الصفحة الرئيسية افتراضيا إلى com.MSN وهو موقع ويب تابع ل Microsoft

> يمكن اختيار أي صفحة (أو أي صفحة فارغة) كصفحة رئيسية. **ثالثا:ادخال عنوان ويب**

كما أن لكل محل إقامة عنوان شارع مميز، فإن لكل صفحة ويب العنوان الخاص بها على ويب. يطلق على هذا العنوان عنوان.URL على سبيل المثال: يكون محدد موقع المعلومات (URL(

لموقعMicrosoft الرئيسي على ويب هو :

[http://www.microsoft.com.](http://www.microsoft.com/)

**وفي حالة** معرفة URL الخاص بأي صفحة، يمكن كتابته مباشرة في المتصفح Explorer Internet او Google chrome

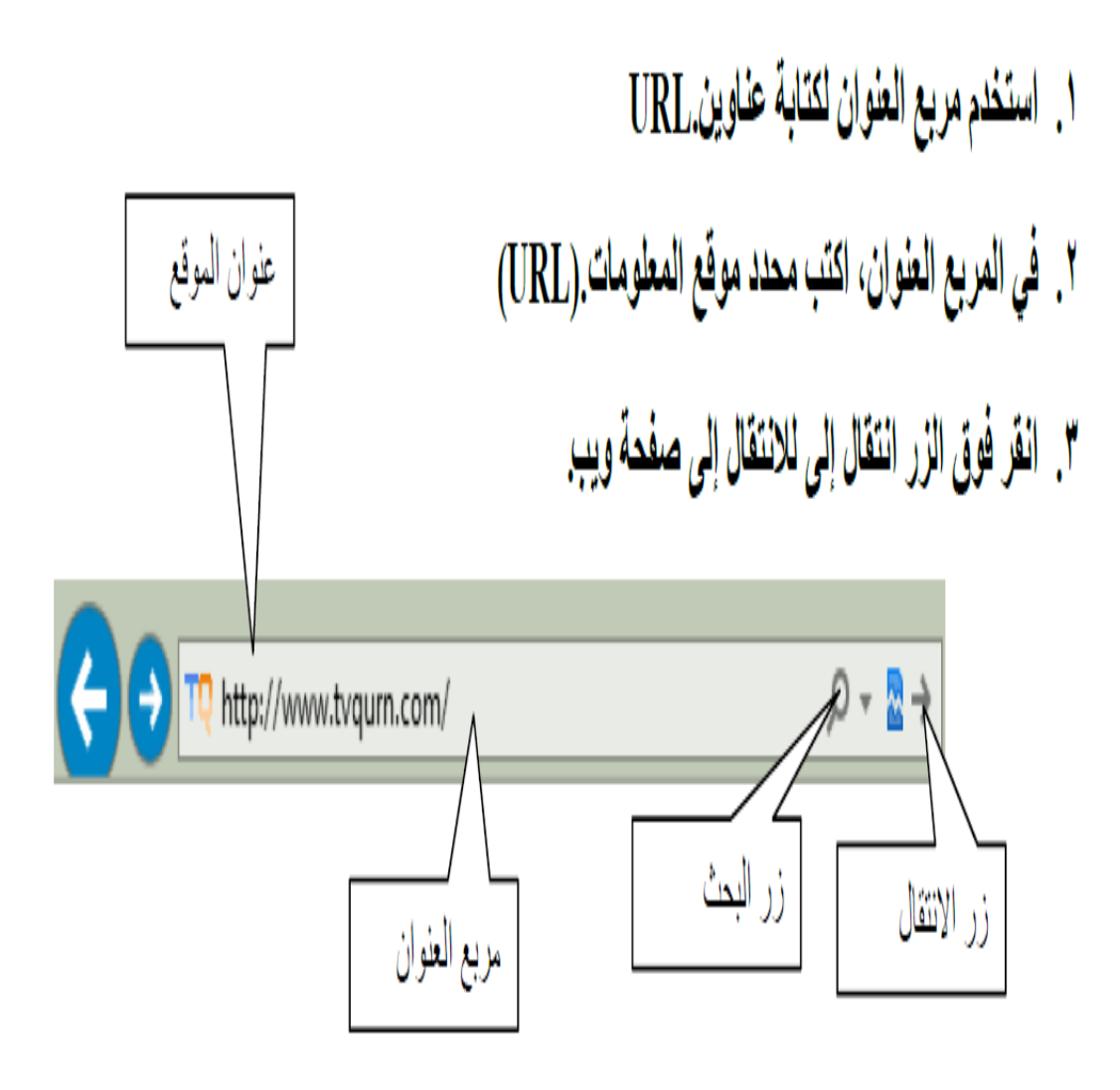

- هذا الرمز او االيقونة تعني القائمة الرئيسية. بالضغط على هذه االيقونة تأخذك الى القائمة او النافذة الرئيسية.
- ليس من الضروري كتابة ://.http على سبيل المثال: يمكنك كتابة[com.microsoft.www](http://www.microsoft.com/) وسيكمل المتصفح بقية المعلومات

استخدام الزرين "الخلف" و"الأمام «

 الصفحات chrome Google او Explorer Internetبينما تنتقل من صفحة إلى أخرى، يحفظ المتصفح "Backالتي تستعرضها. وللعودة إلى الصفحة السابقة، انقرفوق الزر الخلف"

انقر فوق الزر الخلف عدة مرات لإعادة تتبع خطوات انتقالك مهما بعدت. وبعد النقر فوق الزر السابق.

.لالنتقال لألمام عبر الصفحات " Forward"يمكنك النقر فوق الزر األمام

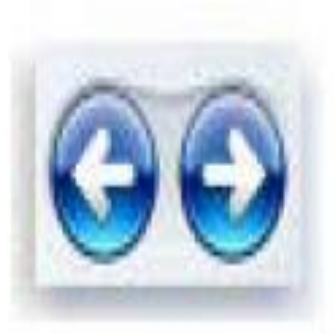

الزر "السابق" (يمين)، الزر "للأمام" (يسار)

**الصفحات الحديثة**

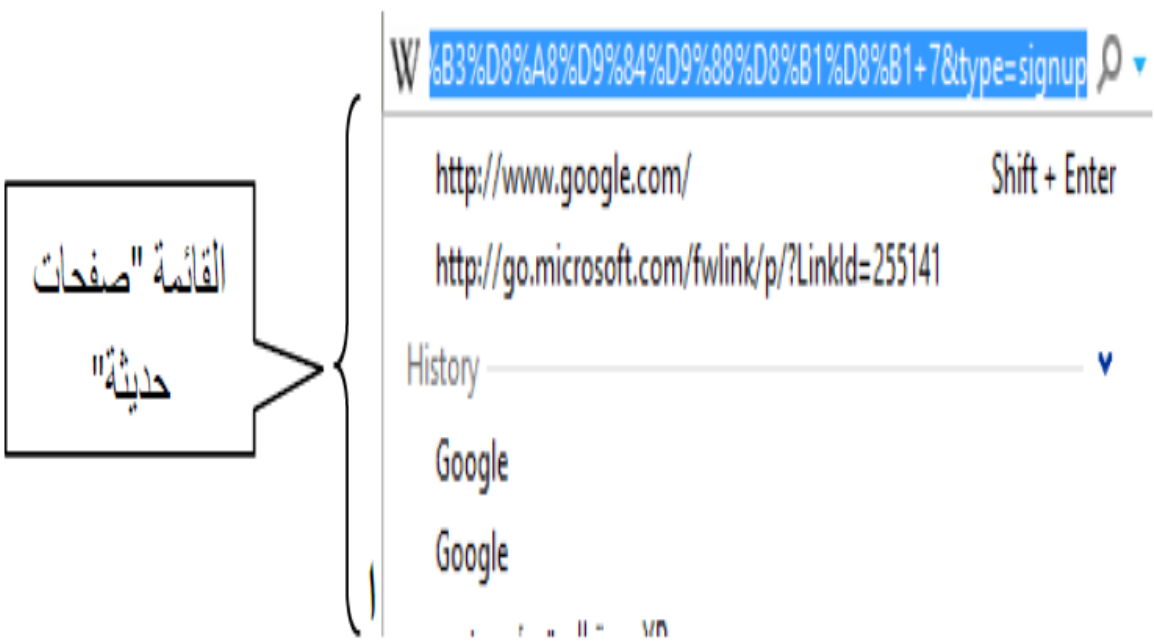

## رابعا:STOP ايقاف البحث

- صفحات االنترنت األكثر تعقيدا التي فيها رسوم مرتفعة الدقة غالبا ما يستلزم تحميلها بعض الوقت .لذا قد تكون هناك حاالت تقرر فيها الغاء تحميل صفحة االنترنت ويمكنك تحقيق هذا إما بضغط على
	- مفتاح "Esc " أو
	- عن طريق النقر بالزر الماوس اليسر على زر اإليقاف الموجود في شريط العنوان كما في الشكل التالي

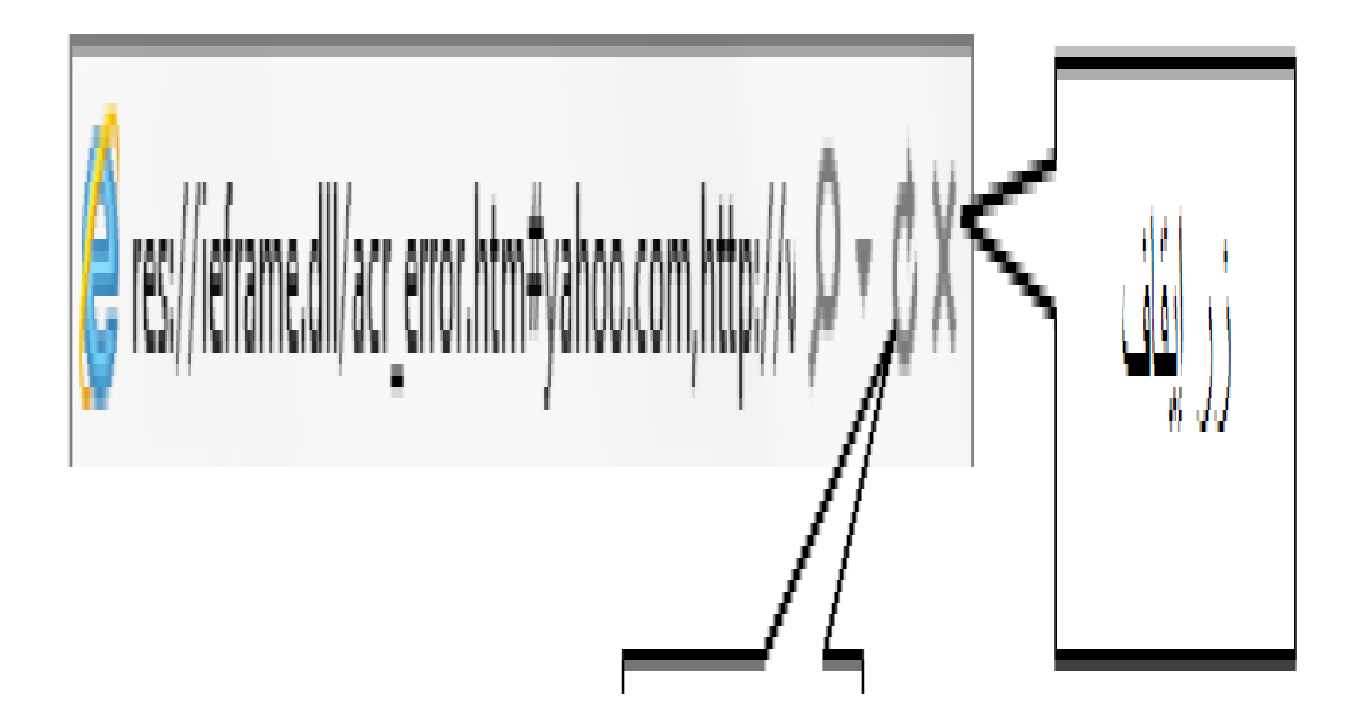

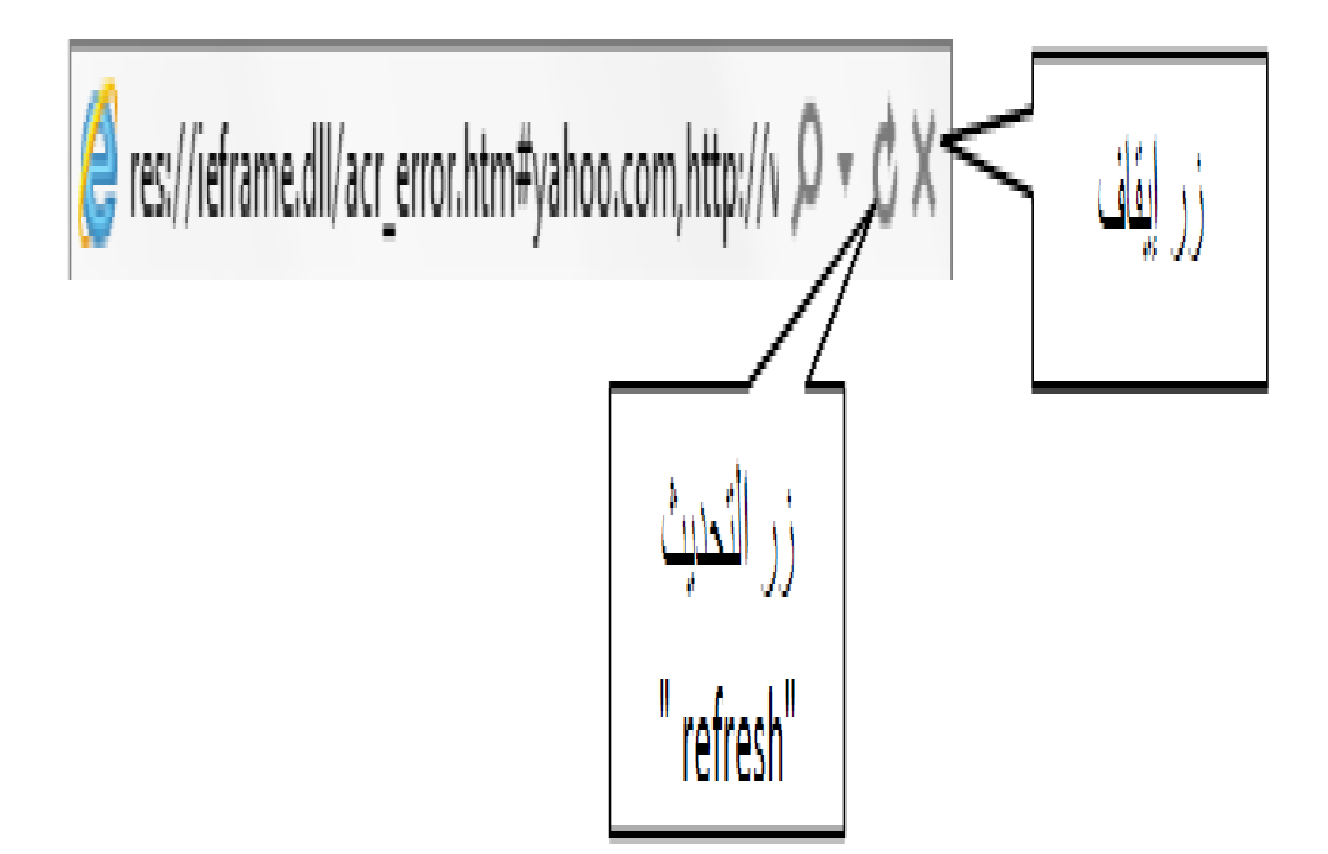